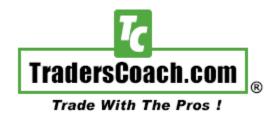

## **Professional Trading Software**

## By TradersCoach.com®

Instruction Manual for NinjaTrader Users

#### Introduction:

Welcome and we know you are excited to get going with your new software by TradersCoach.com®. Please read this entire manual before installing and using your new TradersCoach.com software.

The software installation package includes the following:

The following studies "Plug-into" the NinjaTrader charting platform.

- ART® Trading Software
- ART® Scanner Software
- Optimum Wave Locator (OWL) Indicator Software
- Precision Trend Filter (PTF) Indicator Software
- TrendLine Master (TLM) Indicator Software

This manual covers all aspects of the software included in your download. We have included information on how to use each software study on the NinjaTrader charting platform. In addition we have included additional resources to help you learn how to be a successful trader.

When you install this software package, you will have full software functionality for 10-Days without having to obtain an activation code. During this 10-day trial period you will have the option to purchase or lease the entire suite of software or just individual studies. To get the most from your 10-Day Trial, we invite you to attend our Weekly Client Support Webinars and view the recording which will help you learn how to use it.

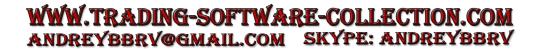

## **Installation Steps For First Time Users:**

Use these steps to install the TradersCoach.com software into your TradeStation platform.

- 1) Download the TradersCoach.com® (TC) software set-up installation file to your desktop or to an area on your computer were you can find this file.
- 2) Close all programs currently open on your PC. The NinjaTrader charting platform will need to be closed at this time, and during installation.
- 3) Find the TC Software Installation file you downloaded to your PC. Double-click or open the TC Software set-up installation file to begin the installation process. And installation Wizard will appear guiding you through the installation process. Note: Depending on how strict your PC security settings are, you may get security warnings (not digitally signed, about to install and exe file, etc.) asking you if you are sure you want to proceed with the installation, click "YES" or "OK" and proceed. All TradersCoach.com software is virus free and safe.
- 4) After you finish installing the TC Software and close out of the installation wizard, start NinjaTrader.

## **Installation Steps For Existing Clients:**

If you already have any version of our software installed for NinjaTrader, then you need to first uninstall the previous version of TradersCoach.com software.

- 1) First remove already installed TradersCoach.com studies (ART, OWL, PTF, & TLM):
  - Start your NinjaTrader charting platform
  - Go to the NinjaTrader Control Center->File->Utilities->Remove Ninja Script Assembly...
  - Select the relevant dll (Should start with Final.) and remove it.
  - Close your NinjaTrader charting platform
- 2) Now you are ready to download and install the newest version of the TradersCoach.com software for NinjaTrader.
- 3) If you have not already downloaded the installation file, go to the download page and download the TradersCoach.com® (TC) software set-up installation file to your desktop or to an area on your computer were you can find this file.
- 4) Close all programs currently open on your PC. The NinjaTrader charting platform will need to be closed at this time, and during installation.

- 5) Find the TC Software Installation file you downloaded to your PC. Double-click or open the TC Software set-up installation file to begin the installation process. And installation Wizard will appear guiding you through the installation process. Note: Depending on how strict your PC security settings are, you may get security warnings (not digitally signed, about to install and exe file, etc.) asking you if you are sure you want to proceed with the installation, click "YES" or "OK" and proceed. All TradersCoach.com software is virus free and safe.
- 6) After you finish installing the TC Software and close out of the installation wizard, start NinjaTrader.

## **Loading TC Studies Onto Your Charts:**

Now you are ready to load the TC Software studies onto your chart(s).

#### Steps:

- 1. Now open an existing or new chart in NinjaTrader, right-click on the chart and select "Indicators", then scroll down the list until you find all the TC Software studies you just installed. Here is a list of the TradersCoach.com software studies for NinjaTrader:
- ART® Pyramid
- ART® Reversal
- ART® Color Bars
- Optimum Wave Locator (OWL)
- Precision Trend Filter (PTF)
- TrendLines Master Ribbon
- TrendLine Master (TLM)

(Note: The ART Studies consists of three studies and the TrendLine Master consists of two studies)

2. Locate the software study in the upper level of the "Indicator" open window. Then highlight it with your cursor, then click on the "New" button. This will add the indicator to the lower left area. Do this for each of the 7 TradersCoach.com Trading Software studies above. Once done, click on "OK". This will then add them to your chart. See the "indicator" diagram window below on the next page:

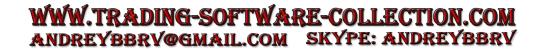

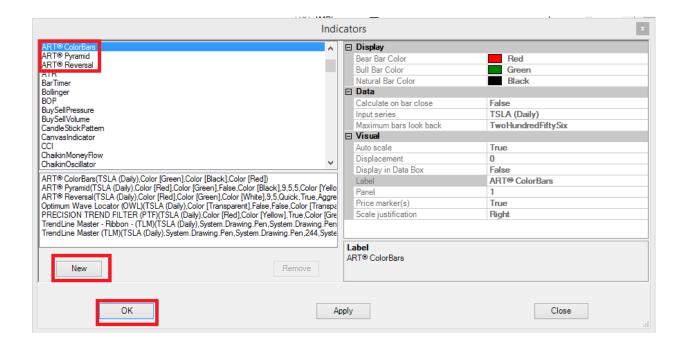

3. TradersCoach.com software has many settings you can adjust to meet your personal needs. Make any software setting changes in the window on the right side of the open NinjaTrader "Indicator" window. Highlight the software study on the lower left of the open window and then the specific software study settings will be displayed on the right side. See the diagram below. Also see the ART® Trading Software section pertaining to the each TradersCoach.com software study to see the specific software study settings and what they do.

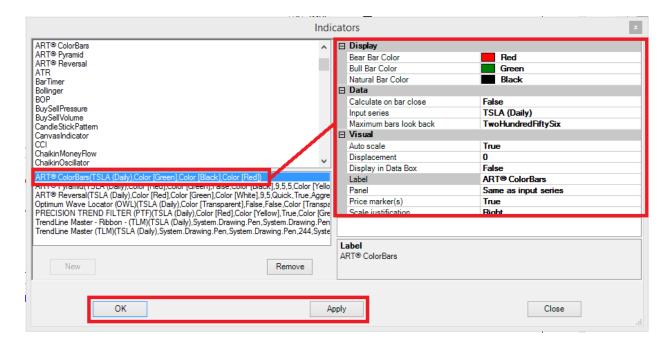

4. It is recommended that you create a template that will load all these studies with just once-click or you can also set them up to automatically load whenever you open a new chart.

#### Steps to create a Template/Group:

- Load all the studies in the above list you want to use
- Right-click on your chart and select "Templates" then "Save As..."
- Name the Template and click "OK" Names can be "ART", "ART OWL PTF TLM"
   (Note: one template is already called "ART" as this was added automatically
   when you installed the ART® Trading Software. You save over this or create
   another template with a new name.
- If you want to automatically insert this "Template" you created, then right click on the chart again and select "Templates", and click on "Save as Default". Now anytime you open a new chart, the ART® Trading Studies will automatically appear.

#### NinjaTrader Chart With All TradersCoach.com Trading Software Loaded:

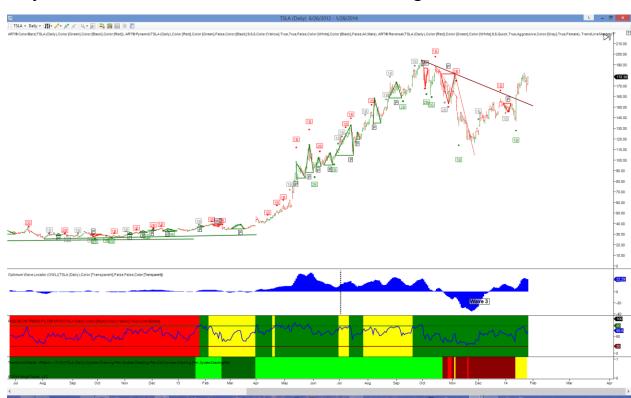

#### The ART® Scanner:

There is one TradersCoach.com Study for NinjaTrader that does not load onto your TradeStation charts but instead loads into NinjaTrader's Market Analyzer scanner.

#### Loading the "ART Scanner" into NinjaTrader's Market Analyzer:

"ART Scanner" – Indicator – Loads in Market Analyzer, not on your chart, here is how you insert or load the "ART Scanner" into Market Analyzer:

- Start NInjaTrader
- Open Market Analyzer (File->New->Market Analyzer)
- Add symbols (Right click-> Add Individual Instrument or Lists->DOW 30)
- Open the "Columns" window (Right click->Columns->Select "ART® Scanner"->New->Adjust Variables. Alternate (this is another option) way to load ART® Scanner: Open "ART template" (Right click->Template->Load "ARTScanner"
- To configure the ART® Scanner parameters/varaibles, Right click->Columns->Select ARTScanner, see the parameters in the right side)
- To configure Market Analyst Scanner Properties: Right click->"Properties"

# TradersCoach.com Software Activation After 10-Day Grace Period:

After you install the TradersCoach.com software for the first time it will run for 10-Days without activation. Some may wish to use this 10-Day period as a trial, others may use it as a grace period awaiting their activation code. Regardless, on the 11th Day the software will ask you for an unlock code.

To obtain an unlock activation code, you must either purchase or lease the software. If you already purchased you should have received your activation code via email. If you cannot find your activation code or lost it, you need to <a href="CLICK HERE">CLICK HERE</a> and fill out the online activation request form to have your unlock activation code emailed to you.

Once you purchase or lease the software, you will automatically receive your activation code via email after you complete your order, but the only way to enter your software activation code is after the 10-day grace period is over and the software asks you for your activation code. So when you receive your activation code via email you will need to save it until the software asks you to enter it at the end of the 10-day grace period. There is no way to enter your activation code until the 10-day grace period is over.

## **End-of-Trial TradersCoach.com Software Purchase Options:**

Once your 10-Day Trial has finished you will need to either purchase or lease the software you want from TradersCoach.com. You may purchase or lease the entire bundle or suite of studies or purchase or lease them individually.

During your 10-Day Trial you should have received emails from TradersCoach.com explain how to purchase the software you want and a link to our online store. <u>CLICK HERE</u> to access the TradersCoach.com Online Store.

Please note that after the 10-Day Trial the TradersCoach.com software will stop working unless you insert a permanent unlock code. The software will alert you with a pop-up window box alerting you that your 10-Day Trial is over and you need to purchase now. This pop-up window box will also ask you to insert your unlock code provided by TradersCoach.com if you have one. Once inserted you will then be activated and can continue to use the software.

If you do not purchase the software, then you will need to remove the TradersCoach.com software studies from your charts or you will continue to get an alert that your 10-Day Trail has expired. You can also remove all the TradersCoach.com software from TradeStation using TradeStation's "EasyLanguage Editor" and deleting all the TradersCoach.com studies. This will remove it from TradeStation completely.

## TradersCoach.com® Software Updates:

TradersCoach.com® Software updates will be announced at the TradersCoach.com® FORUM. <u>CLICK HERE</u> to access this Forum, and register now as a member so you get notified upon any updates that become available. Registration is free.

TradersCoach.com® Software updates will be available to download from the TradersCoach.com® website.

#### **STUDY & LEARNING MATERAILS:**

**WEEKLY CLIENT SUPPORT Q & A LEARNING WEBINAR:** As a new software user, we invite you to attend the "Client Support Live Wednesday Webinars" where you can ask questions and get help in using your new software. If you have not already, you will need to register for these live support webinars. To register and retrieve your webinar access link, CLICK HERE.

#### **Quick Training Video:**

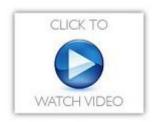

• Trading Books: CLICK HERE

• Website: CLICK HERE

• Weekly "Top Ten" Trading Picks Subscription: CLICK HERE

• ORACLE Market Forecast Subscription: <u>CLICK HERE</u>

Live Trading Demo Videos: CLICK HERE

ART® Trading System with OWL & PTF Indicators Video: CLICK HERE

• ART® Trading System for TradeStation: CLICK HERE

• ART® Trading System Theory Video: CLICK HERE

ART® Trading System General Information: CLICK HERE

PTF INDICATOR: CLICK HERE
OWL INDICATOR: CLICK HERE
TLM INDICATOR: CLICK HERE

<u>RISK CONTROL</u>: Calculate your "Trade Size" so that your risk does not exceed 2% based on the suggested entry and stop-loss exit price level. See "<u>A Traders Money Management System</u>" book or the "<u>Trade Size Calculator~Plus</u>" by TradersCoach.com to help you with this.

#### **Technical Support:**

If you need technical support, <u>CLICK HERE</u> and use the TradersCoach.com® FORUM to post any questions you may have. Also before posting your question, read posts from others for answers to your question. If you don't see an answer to your question, then go ahead and post your question and our technical support team will answer you quickly. The FORUM is the first and quickest way to get answers to your questions. If our technical support team needs to remote into your PC to assist you, we can do that but only after you have tried to get help via the TradersCoach.com® FORUM.

#### **Disclaimer:**

U.S. Government Required Disclaimer - Commodity Futures Trading Commission. Futures and options trading has large potential rewards, but also large potential risk. You must be aware of the risks and be willing to accept them in order to invest in the futures and options markets. Don't trade with money you can't afford to lose. This is neither a solicitation nor an offer to buy or sell futures or options. No representation is being made that any account will or is likely to achieve profits or losses similar to those discussed on this website. The past performance of any trading system or methodology is not necessarily indicative of future results.

CFTC RULE 4.41 - HYPOTHETICAL OR SIMULATED PERFORMANCE RESULTS HAVE CERTAIN LIMITATIONS. UNLIKE AN ACTUAL PERFORMANCE RECORD, SIMULATED RESULTS DO NOT REPRESENT ACTUAL TRADING. ALSO, SINCE THE TRADES HAVE NOT BEEN EXECUTED, THE RESULTS MAY HAVE UNDER-OR-OVER COMPENSATED FOR THE IMPACT, IF ANY, OF CERTAIN MARKET FACTORS, SUCH AS LACK OF LIQUIDITY. SIMULATED TRADING PROGRAMS IN GENERAL ARE ALSO SUBJECT TO THE FACT THAT THEY ARE DESIGNED WITH THE BENEFIT OF HINDSIGHT. NO REPRESENTATION IS BEING MADE THAT ANY ACCOUNT WILL OR IS LIKELY TO ACHIEVE PROFIT OR LOSSES SIMILAR TO THOSE SHOWN.

TradersCoach.com, Inc. known as TradersCoach.com assumes no responsibility for your trading results. Past performance does not guarantee future performance and TradersCoach.com does not make any performance representations or guarantees. Any chart or trading demonstration produced by TradersCoach.com representing trades and using the OWL INDICATOR or any trading system or methods on the TradersCoach.com website or in any advertisement, seminar, brochure, CD-ROM and online demonstration, instructional manual, magazine, etc. are to be considered hypothetical trades for educational purposes only. No trading system can guarantee profits. Hypothetical trading results can be unreliable. There is risk in trading all financial markets.

Copying and or electronic transmission of this document without the written consent of TradersCoach.com is a violation of international copyright law.

Any reproduction or retransmission of the contents of this manual and on the TradersCoach.com website is prohibited without the prior written consent of TradersCoach.com. The host server for the website is located in the U.S.A.